## South Darwin Rugby Union Club

## Junior player registration step by step guide for Rugby Xplorer

## How to register

• You can register via the Rugby Xplorer App or the Rugby Xplorer portal at:

https://myaccount.rugbyxplorer.com.au/

The app can be downloaded through the App Store for iPhone's and Google Play for Androids.

- Open the app/portal
- If you are new player to rugby you will need to create a new account by starting with a valid email address and following the instructions to set up yourself and your children with accounts

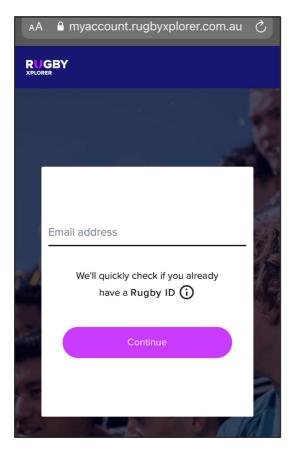

• Once you have logged in click 'Register'

• Select 'Find a Club' listed under Play Rugby

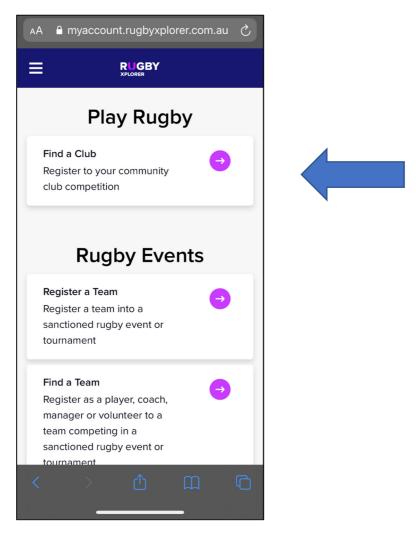

• For returning players - select who you would like to register, click Next

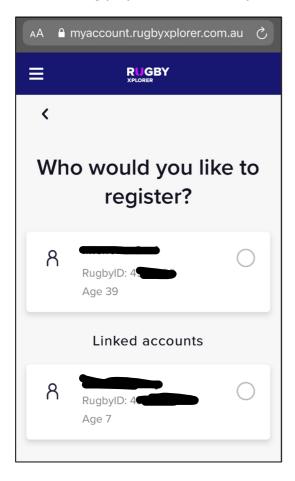

 Select which club would you like to register to? Enter South Darwin JRC select and click Next

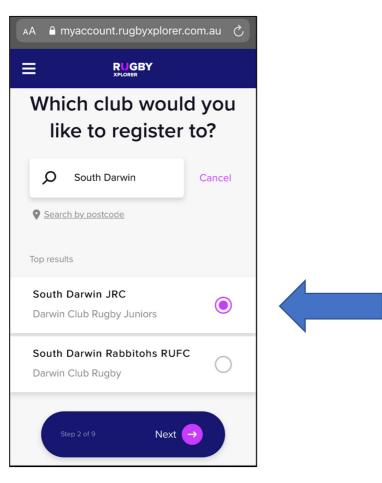

• Registration type - select the following

Role = Player / Registration Type = XVS Juniors / Duration = Season / Click Next

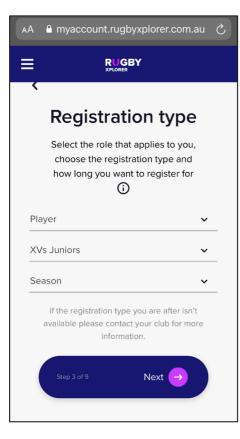

- Personal details of the player will be displayed please review Click Next
- Profile photo optional you can click Skip if you choose
- Additional details fill these out/ check still the same from last season Click Next
- Emergency contact details please review or fill out Click Next
- Additional questions

Height & Weight

Click Next

- Add a saleable item
- \*\*\* These items are being added for free as part of your club fees \*\*\*

Please select the appropriate size for each item.

Socks will be provided when you receive the training singlet and shorts.

Please note that stock could take 4 weeks to be delivered. Sizes are subject to availability.

**Click Next** 

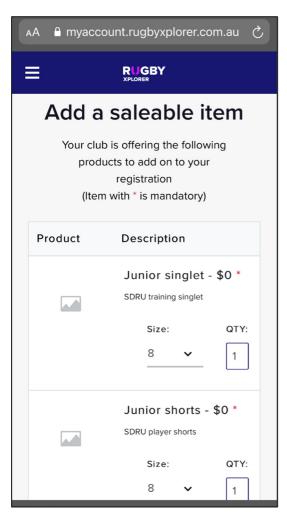

• Registration Summary

PLEASE NOTE - If you want to use your Northern Territory (NT) Government Sports voucher you can click 'Add Club Discount' and enter the special discount code. This will reduce \$100 from your overall fees.

You will need to provide your voucher number via the <u>SDRU sports voucher link</u> – upon verification you will then be emailed a discount code to use in Rugby Xplorer to deduct the club fees from your final registration fees.

| AÆ | A 🔒 myaccount.rugbyxplorer.co                   | m.au  | Ç |
|----|-------------------------------------------------|-------|---|
|    |                                                 |       |   |
|    |                                                 |       |   |
|    | Order Summary                                   |       |   |
|    | Registration Summary                            |       |   |
|    | Club Name: South Darwin JRC                     |       |   |
|    | Role: <b>Player</b>                             |       |   |
|    | Registration Type: XVs Juniors                  |       |   |
|    | Duration: Season                                |       |   |
|    | Registration Fee \vee                           | \$180 |   |
|    | Subtotal                                        | \$180 |   |
|    | Total Discount                                  | \$0   |   |
|    | Total                                           | \$180 |   |
|    | * A 2% transaction fee will apply to all online |       |   |
|    | payments.                                       |       |   |
|    |                                                 |       |   |
| ,  | Add Club Discount                               |       |   |

## Add club discount number

| АА                   | nyaccount.rugbyxplorer.com.au ♂ |  |  |
|----------------------|---------------------------------|--|--|
|                      |                                 |  |  |
|                      |                                 |  |  |
| Or                   | der Summary                     |  |  |
| Registration Summary |                                 |  |  |
| Club Discount        |                                 |  |  |
| Dis<br>—             | scount Code                     |  |  |
|                      | Add Close                       |  |  |
| То                   | stal \$180                      |  |  |

- Click pay
- Payment can be made via credit card/ debit card or ZIP
- Once this has been processed a confirmation screen will appear and a confirmation email will be sent to the registered participant
- An option will appear to add another registration. If you are registering three or more family members please contact the junior coordinator to discuss a family discount.